lq.iNinworetahsdeekowniki.pl phone: +48 33 875 93 80

ul. Skotnica 120, 32-652 Bulowice **PELAICE:** 

ul. Biała Droga 31, 34-122 Wieprz Central headquarters:

EN

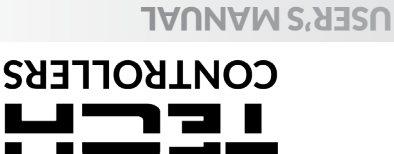

EN-MILI F

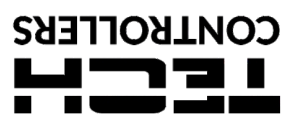

### **WARRANTY CARD**

TECH STEROWNIKI II Sp. z o.o. company ensures to the Buyer proper operation of the device for the period of 24 months from the date of<br>sale. The Guarantor undertakes to repair the device free of charge if the defects occur

to its manufacturer. Principles of conduct in the case of a complaint are determined by the Act on specific terms and conditions of consumer sale and<br>amendments of the Civil Code (Journal of Laws of 5 September 2002).<br>CAUT EFFECT.<br>THE DEVICE IS NOT INTENDED TO BE OPERATED BY CHILDREN.

THE DEVICE IS NOT INTENDED TO BE OPERATED BY CHILDREN.<br>Activities related to setting and regulation of the controller parameters described in the Instruction Manual and parts wearing out during normal operation,<br>Activities

seller's stamp date of sale

...................................... ......................................

### **SAFETY**

Before using the device for the fi rst time the user should read the following regulations carefully. Not obeying the rules included in this manual may lead to personal injuries or controller damage. The user's manual should be stored in a safe place for further reference. In order to avoid accidents and errors it should be ensured that every person using the device has<br>familiarized themselves with the principle of operation as well as security<br>functions of the controller. If the device is to be sold or put in a diff e any potential user has access to essential information about the device. The manufacturer does not accept responsibility for any injuries or<br>damage resulting from negligence; therefore, users are obliged to take<br>the necessary safety measures listed in this manual to protect their lives and property.

- **WARNING**
- The module is not intended to be used by children.
- Any use other than specified by the manufacturer is forbidden. The device should be installed by a qualified person.

## **TECHNICAL DATA**

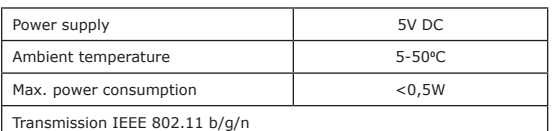

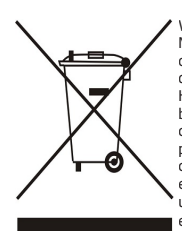

We are committed to protecting the environment. Manufacturing electronic devices imposes an obligation of providing for environmentally safe disposal of used electronic components and devices. Hence, we have been entered into a register kept by the Inspection For Environmental Protection. The crossed-out bin symbol on a product means that the<br>product may not be disposed of to household waste<br>containers. Recycling of wastes helps to protect the<br>environment. The user is obliged to transfer their<br>used equipment to electric and electronic components.

## **UE DECLARATION OF CONFORMITY**

Hereby, we declare under our sole responsibility that **EU-WiFiL** manufactured by TECH STEROWNIKI II Sp. z o.o., head-quartered in Wieprz Biała<br>Droga 31, 34-122 Wieprz, is compliant with Directive 2014/53/EU of the European For compliance assessment, harmonized standards were used:

PN-EN 62368-1:2020-11 par. 3.1a Safety of use<br>PN-EN IEC 62479:2011 art. 3.1a Safety of use<br>ETSI EN 301 489-17 V3.2.4 (2020-09) par.3.1b Electromagnetic compatibility<br>ETSI EN 301 489-1 V2.2.3 (2019-11) par.3.1b Electromagne

PN EN IEC 63000:2019-01 RoHS.

Party Mark Jorge ain Prezesi firmy

Wieprz, 09.05.2023

## **DESCRIPTION**

The EU-WiFi L device is a wireless external module adapted to operate with the EU-L-12 controller. Following correct connection and registration of the module in the

application or at the emodul.pl website, it allows remote control and<br>supervision of the installation's activity.<br>The user can view the status and operation of all of the installation

devices, as well as edit individual parameters via the Internet.

### **Module functions:**

- remote control of the installation system via the Internet
- preview of individual installation devices
- option to edit main controller parameters • temperature history preview
- event history preview (alarms and parameter changes)

# **INSTALLATION**

**NOTE** The module should only be installed by a properly qualified person!

Incorrect connection of wires may damage the device!

The module should be installed on the outside of the switchgear and connected to the main controller via the RS cable included in the kit.

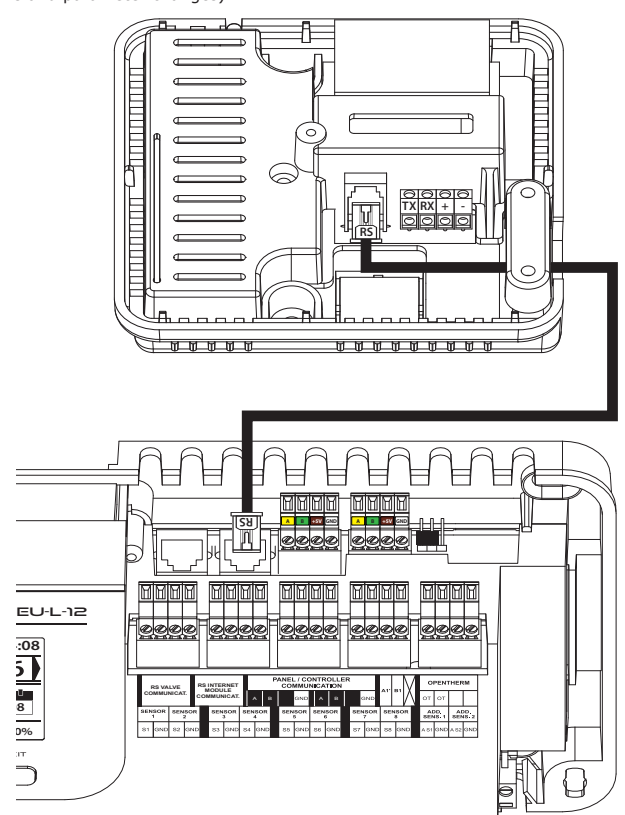

**NOTE**

### **FIRST START-UP REGISTRATION**

- 1. After the module is connected correctly, mark *ON* the option found in: *Menu > Fitter's Menu > Internet Module > ON.*
- 2. Then connect it to the WiFi network by selecting the *WiFi network selection* option - the the list of available WiFi networks will be displayed on the controller. Connect to the network by typing in the password.
- 3. After selecting the *DHCP* option, all parameters of the local WiFi network can be downloaded automatically. After disabling this function, it is possible to manually set the individual network parameters: IP address, IP mask, gateway address, etc

To register the module in the application or on the emodul.pl website, select the following option in the main controller: *Menu > Fitter's Menu > Internet Module > Registration.*

The controller will generate the code required to register the module.

The first step in using the application is to create a user account and to enter the generated code in the *Settings > Module > Registering a new module*.

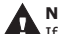

**NOTE** If the module is not registered within 60 minutes, the code will expire and you will need to generate the code again.

### **SOFTWARE UPDATE**

To download the current version of the module software, select:

*Menu > Fitter's Menu > Internet Module > Software Update*.

After the successful completion of the update process, a corresponding message will appear on the controller screen. If the module software is already up to date, this information will also be displayed.

### **REQUIRED NETWORK SETTINGS**

For the Internet module to work properly, it is necessary to connect the module to the network with a DHCP server and an open port 2000. After connecting the Internet module to the network, go to the module settings menu (in the master controller).

If the network does not have a DHCP server, the Internet module should be configured by its administrator by entering appropriate parameters (DHCP, IP address, Gateway address, Subnet mask, DNS address).

- 1. Go to the Internet module settings menu.
- 
- 2. Select "ON".<br>3. Check if the "DHCP" option is selected.
- 4. Go to "WIFI network selection
- 5. Select your WIFI network and enter the password. 6. Wait for a while (approx. 1 min) and check if an IP address has
- en assigned. Go to the "IP address" tab and check if the value is different from  $0.0.0.0$  /
- a). If the value is still 0.0.0.0 / -.-.-.-., check the network settings or the Ethernet connection between the Internet module and the device.

7. After the IP address has been assigned, start the module registration in order to generate a code which must be assigned to the account in the application.